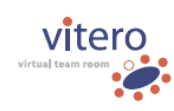

# Zwei Schritte

#### zu der erfolgreichen Webinarteilnahme mit vitero inspire an der NOSA

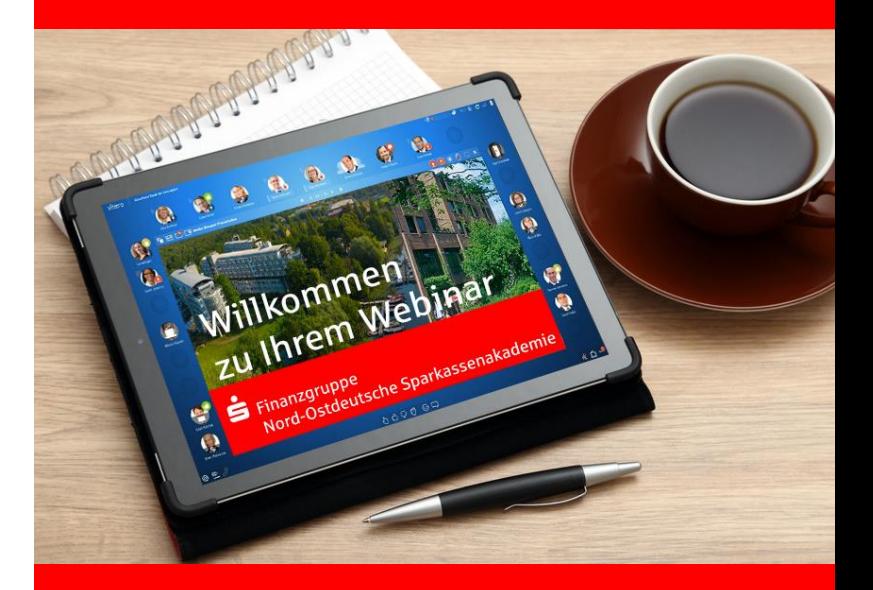

### **Technische** Anforderungen

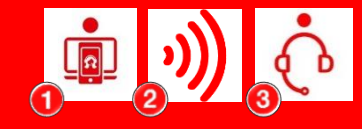

**Finanzgruppe** Nord-Ostdeutsche Sparkassenakademie S

#### Sie benötigen:

#### **Einen Computer oder ein mobiles Endgerät**

**Es spielt dabei keine Rolle, ob Sie sich aus dem FI-Umfeld oder über ein privates Gerät einwählen.**

- Bitte beachten Sie, dass der Internet Explorer als Browser nicht unterstützt wird.
- Aktuelle Systemvoraussetzungen: [https://vms.vitero.de/vitero/content/help/pdf/de/vitero](https://vms.vitero.de/vitero/content/help/pdf/de/vitero-inspire_system-requirements_de.pdf)inspire\_system-requirements\_de.pdf
- Technische Hinweise in der FI-Umgebung:
	- Um sämtliche Funktionen ihres Webinars im FI-Umfeld nutzen zu können, gilt die Verwendung des Firefox Browsers zurzeit als technische Voraussetzung. Die Nutzung des früher kommunizierten Clienten (.exe) erzeugt starke Performancelasten, die dazu führen können, dass Ihre Sitzung unangekündigt administrativ durch die FI oder Ihre eigene IT beendet wird.
	- Durch die Nutzung dienstlicher Geräte in der SEVA-Umgebung kann es je nach individueller Konfiguration dazu kommen, dass angeschlossene Geräte wie Headset oder Webcam nicht reibungslos funktionieren.

**Eine Internetverbindung** über ein LAN-Kabel (empfohlen) oder WLAN

#### 3 **Ein Telefon oder Headset**

Empfohlen wird die Telefoneinwahl mit Festnetz und Flatrate, Einwahlnummer erscheint nach Anmeldung im Webinarraum (nicht im Testraum). Für Telefonanrufe fallen Gebühren entsprechend den Tarifen Ihres Telefonanbieters an.

## 1. Schritt

### vitero starten

Finanzgruppe Nord-Ostdeutsche Sparkassenakademie S

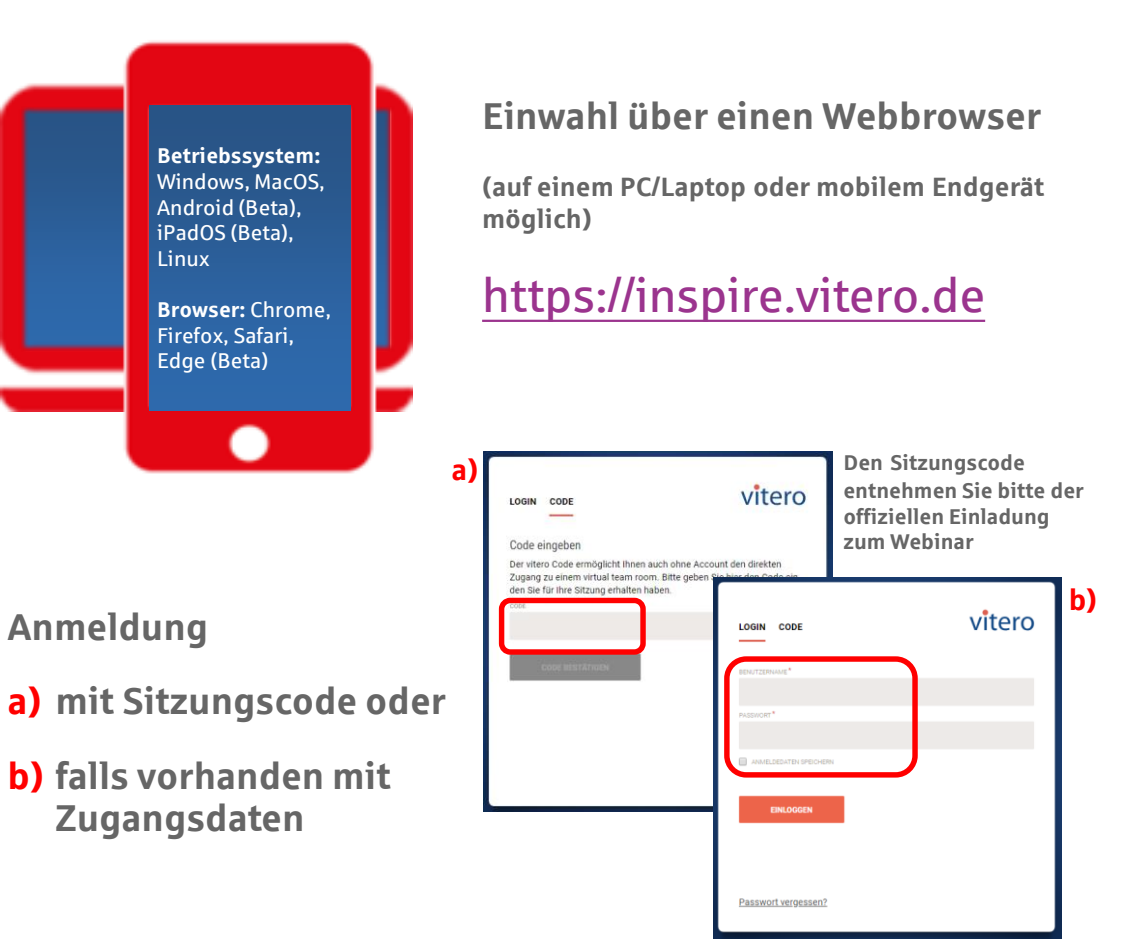

## 2. Schritt

## Audiokommunikation

Bei der Anmeldung im Reiter "Selbsttest" haben Sie die Möglichkeit Ihre Audiogeräte im Vorfeld einer Sitzung einzustellen. Hierbei wird zunächst Ihre Verbindung zum Server überprüft.

Anschließend können Sie Ihre Einstellungen für die Wiedergabe und das Mikrofon anpassen, indem Sie Ihren gewünschten Lautsprecher und Ihr gewünschtes Mikrofon auswählen und die

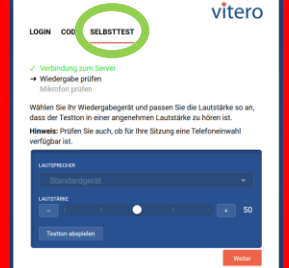

passende Lautstärke einstellen.

#### Finanzgruppe Nord-Ostdeutsche Sparkassenakademie S

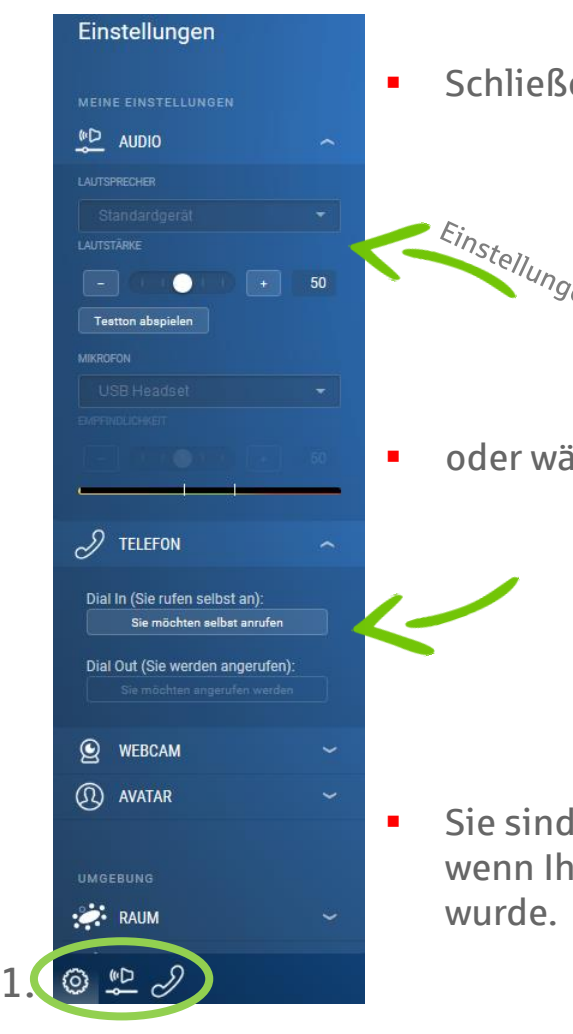

**Schließen Sie entweder ein Headset an** 

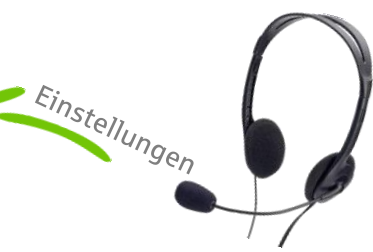

oder wählen Sie sich per Telefon ein.

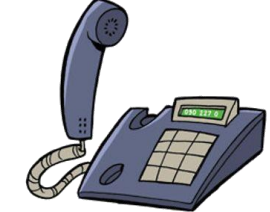

**Sie sind im Raum immer dann zu hören,** wenn Ihnen ein Handmikrofon gereicht

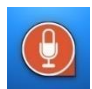

Non-verbale Kommunikation und weitere Funktionen

#### **Bringen Sie sich auch gern unaufgefordert mit ein!**

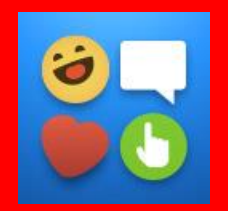

**Finanzgruppe** Nord-Ostdeutsche Sparkassenakademie S

Nutzen Sie die Am Anfang eines jeden Webinares erklären wir Ihnen auch noch einmal die wichtigsten Funktionen im Raum.

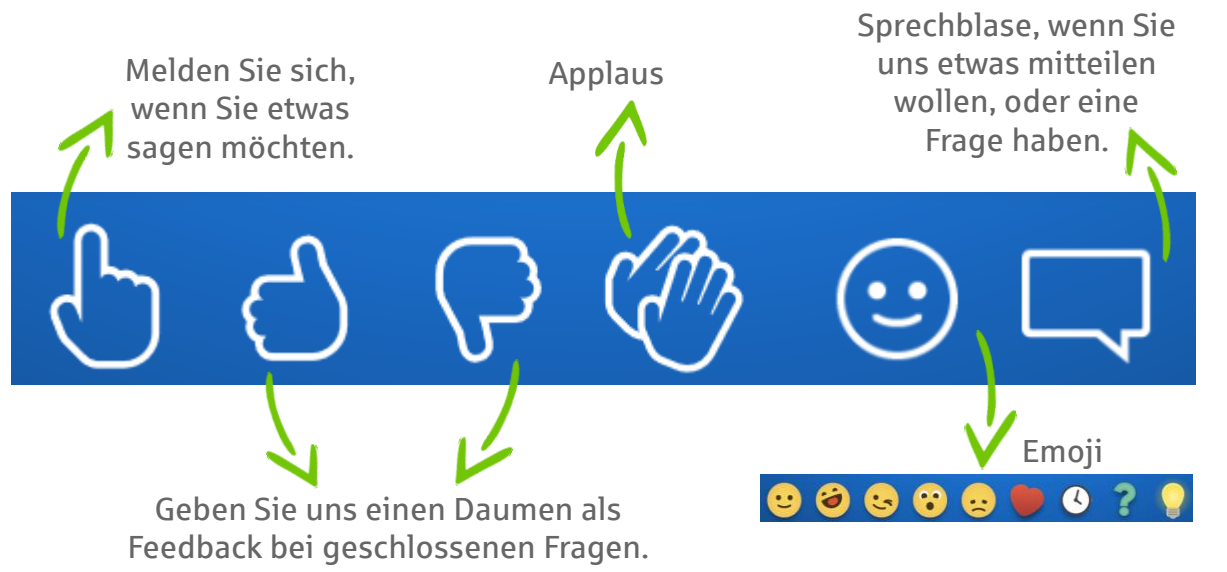

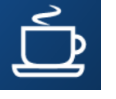

 **Abwesenheitsstatus –** Bitte aktivieren Sie die Kaffeetasse, wenn Sie gerade nicht am Platz sind.

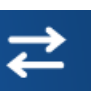

 **Raumwechsel –** Für das Betreten von Nebenräumen, klicken Sie bitte auf den Button mit den beiden Pfeilen.

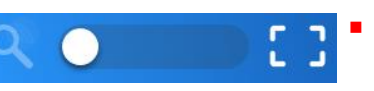

 **Individueller Zoom –** Wählen Sie persönlich ihre Zoomstufe aus. <sup>5</sup>

### Option: Avatar anpassen

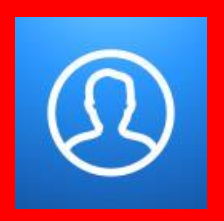

Finanzgruppe Nord-Ostdeutsche Sparkassenakademie S

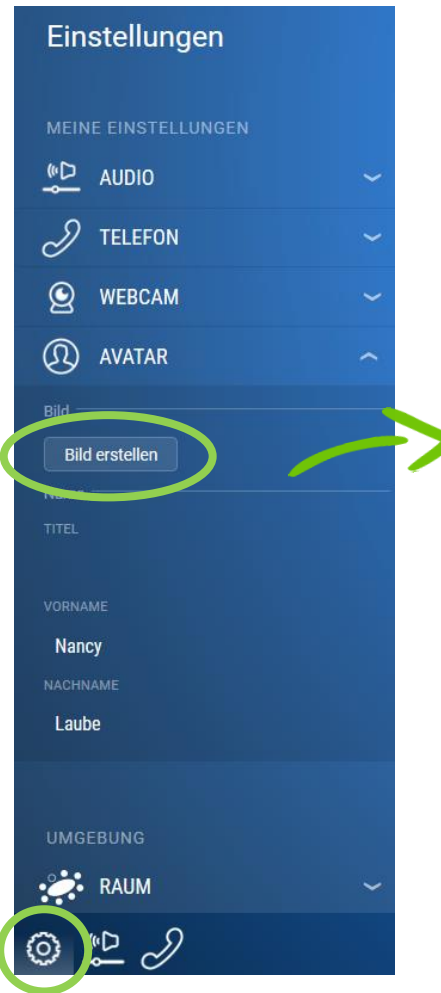

1.

**Nutzen Sie Ihre Webcam, um** während der Sitzung ein aktuelles Bild für Ihren Avatar aufzunehmen. Bei Bedarf können Sie außerdem im Einstell-Menüpunkt **Avatar** Ihren Vor- und Nachnamen anpassen, der für Ihr Namensschild im virtuellen Raum verwendet wird.

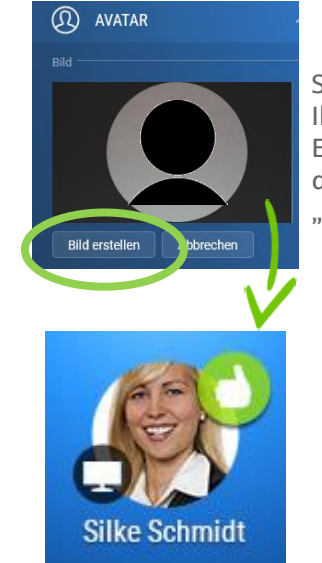

Sie müssen ggf. erst Ihre Webcam in den Einstellungen unter dem Reiter "Webcam" zulassen. **Webinarräume zu Veranstaltungen der NOSA stehen Ihnen immer ab 15 Minuten vor Webinarstart zur Verfügung. Bitte loggen Sie sich rechtzeitig vor Veranstaltungsbeginn ein.**

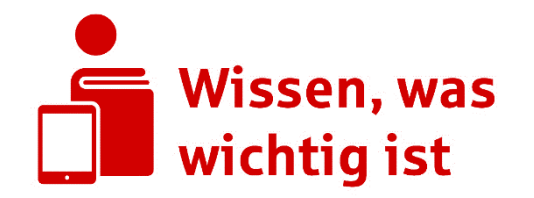

 $\blacksquare$  Finanzgruppe Nord-Ostdeutsche Sparkassenakademie

 **Haben Sie noch Fragen? Rufen Sie uns gern unter Tel. 0331 979 25 336 an oder schreiben Sie eine E-Mail an webinar@nosa-online.de.**